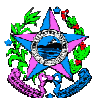

# **NORMA DE PROCEDIMENTO – SCV Nº 002**

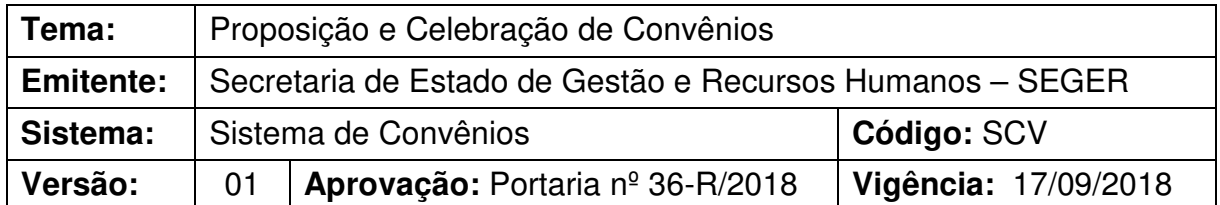

### **1. OBJETIVOS**

1.1 Estabelecer procedimentos para elaboração, apresentação e análise de proposta de Plano de Trabalho, bem como celebração de convênios que envolvam transferência voluntária de recursos financeiros por Órgãos e entidades da Administração Pública Estadual, Direta e Indireta, para entes públicos de qualquer esfera de governo.

## **2. ABRANGÊNCIA**

2.1 Órgãos e entidades da Administração Pública Estadual, Direta e Indireta e entes públicos de qualquer esfera de governo.

## **3. FUNDAMENTAÇÃO LEGAL**

- 3.1 **Lei Federal n.º 8.666**, de 21/06/1993 Regulamenta o art. 37, inciso XXI, da Constituição Federal, institui normas para licitações e contratos da Administração Pública e dá outras providências.
- 3.2 **Lei Complementar Federal n.º 101**, de 04/05/2000 Estabelece normas de finanças públicas voltadas para a responsabilidade na gestão fiscal e dá outras providências.
- 3.3 **Decreto Estadual n.º 1.955-R,** de 29/10/2007 Regulamenta o Artigo 3º, Parágrafo 2º, da Lei Complementar nº 88, de 26 de dezembro de 1996, que estabelece a padronização de minutas de Convênios, cuja observância é obrigatória para a Administração Direta e Indireta.
- 3.4 **Decreto Estadual n.º 2.340-R,** de 26/08/2009 Institui o Sistema Integrado de gestão administrativa – SIGA.
- 3.5 **Decreto Estadual n.º 2.737-R**, de 19/04/2011 Dispõe sobre as normas relativas às transferências voluntárias de recursos financeiros do Estado mediante convênios.
- 3.6 **Decreto Estadual n.º 4.164-R,** de 01/11/2017 Dispõe sobre a avaliação prévia de processos licitatórios, convênios, concessões e Parcerias Público Privadas – PPP pela SECONT.
- 3.7 **Portaria SEGER n.º 051-R,** de 02/09**/**2011 Estabelecem o uso obrigatório do Módulo de Convênios do SIGA para entes e entidades públicas estaduais.
- 3.8 **Portaria SEGER n.º 051-R**, de 14/12/2012 Estabelecem o uso obrigatório do Módulo de Convênios do SIGA para entes e entidades públicas estaduais.
- 3.9 **Portaria SEGER n.º 010-R**, de 25/07/2016 Estabelece os procedimentos e os documentos comprobatórios necessários à obtenção do Certificado de Registro Cadastral de Convênios – CRCC, no âmbito da Administração Pública Estadual, e dá outras providências.
- 3.10 **Instrução Normativa SEGER/SECONT/SEFAZ nº. 001**, de 25/02/2013 Estabelece procedimentos para atendimento e adequação aos dispositivos contidos no Decreto Estadual n.º 2.737-R de 19/04/2011, que normatiza as transferências voluntárias de recursos financeiros.

# **4. DEFINIÇÕES**

- 4.1 **Convênio** Instrumento que disciplina o repasse e o recebimento de recursos públicos e que tenha como partícipes órgãos e entidades da Administração Pública, Direta e Indireta, de qualquer esfera do governo ou entidades privadas sem fins lucrativos, visando à execução de programa, projeto/ atividade, Plano de Trabalho ou a realização de evento de interesse recíproco, em regime de mútua cooperação, sem objetivo de lucro e cuja verba repassada permaneça com a natureza de dinheiro público.
- 4.2 **Plano de Trabalho** Peça processual integrante dos instrumentos, que evidencia o detalhamento do objeto, da justificativa, dos cronogramas físico e financeiro, do plano de aplicação das despesas, bem como das informações da conta corrente específica, dos partícipes e dos seus representantes.
- 4.3 **Concedente** Órgão ou entidade da administração pública estadual, direta ou indireta, responsável pela transferência dos recursos financeiros ou pela descentralização dos créditos orçamentários destinados à execução do objeto do Convênio.
- 4.4 **Setor Técnico ou Setor Administrativo** Setor(es) responsável(eis) pelo recebimento, análise e subsídio ao Ordenador de Despesas na aprovação do Plano de Trabalho, viabilizando a celebração do instrumento de convênio, especialmente no SIGA, cabendo ao ente concedente definir internamente as atividades, conforme estrutura que dispuser.
- 4.5 **Proponente** Ente ou entidade pública credenciada, que manifeste, por meio de proposta de Plano de Trabalho, interesse em firmar convênio com o Estado, visando transferência voluntária de recurso financeiro.
- 4.6 **Gestor de Convênio** Representante do concedente, formalmente designado pelo Ordenador de Despesas e registrado no SIGA, para acompanhar e fiscalizar a execução do convênio, que anotará em registro próprio todas as ocorrências

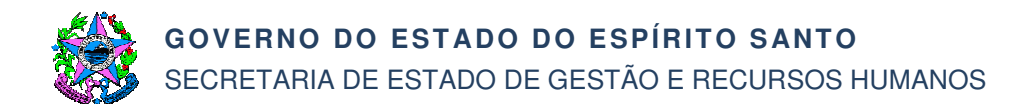

relacionadas à consecução do objeto, adotando as medidas necessárias à regularização das falhas observadas.

- 4.7 **Suplente (Gestor)** Representante do concedente, formalmente designado pelo Ordenador de Despesas, para atuar na ausência do gestor titular, ficando responsável integralmente pelas atividades e responsabilidades destes.
- 4.8 **Ato de Designação** Ato formal, emanado da Administração, que se presta a designar o gestor, bem como os respectivos suplentes, responsáveis pelo acompanhamento e fiscalização da execução do convênio.
- 4.9 **Certificado de Registro Cadastral de Convênios CRCC** É um documento que disponibiliza informações online acerca da situação de cumprimento de requisitos de habilitação jurídica, regularidades fiscais e limites constitucionais, por parte do ente ou entidade pública recebedor/proponente, necessário à celebração de convênios para transferência voluntária de recursos do governo estadual.
- 4.10 **Sistema Integrado de Gestão Administrativa SIGA –** Sistema de informações que possibilita a gestão, acompanhamento e fiscalização de todas das transferências voluntárias do Estado, sendo de utilização obrigatória para entes e entidades públicas.
- 4.11 **Portal de Convênios do Estado do Espírito Santo** É o sítio eletrônico que abriga o Módulo de Convênios do SIGA, bem como todo o conjunto de informações relacionadas a convênios, disponível no endereço eletrônico www.convenios.es.gov.br.
- 4.12 **SIGEFES** Sistema Integrado de Gestão das Finanças Públicas do Espírito Santo.

### **5. UNIDADES FUNCIONAIS ENVOLVIDAS**

- 5.1 Setor Orçamentário (Concedente)
- 5.2 Setor Financeiro (Concedente)
- 5.3 Setor Técnico ou Administrativo (Concedente)
- 5.4 Proponente
- 5.5 Secretaria de Estado de Controle e Transparência SECONT
- 5.6 Procuradoria Geral do Estado do Espírito Santo PGE

#### **6. PROCEDIMENTOS**

O processo de proposição tem início com a divulgação, pelos concedentes, dos Programas de Trabalho com previsão de recursos para a celebração de convênios, seguida da apresentação da proposta de Plano de Trabalho, pelo proponente, por meio da qual este manifesta interesse em celebrar convênios com o Estado, e é concluído com a celebração do convênio.

T01 – Cadastrar Programa(s) de Trabalho no SIGA

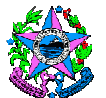

Anualmente, o concedente deve cadastrar ou atualizar o(s) Programa(s) de Trabalho no SIGA, no prazo de até 60 (sessenta) dias após a publicação da Lei Orçamentária Anual (LOA).

T02 – Disponibilizar no Portal de Convênios os Programas cadastrados

Além do cadastramento, também é necessário que o concedente disponibilize o(s) Programa(s) de Trabalho cadastrado(s) ou atualizado(s), por meio do botão Disponibilizar Programa, constante do SIGA.

Orientações específicas sobre o procedimento para cadastramento e disponibilização dos Programas de Trabalho, encontram-se no "Manual de Convênios – Concedente", disponível no Portal de Convênios, na opção Ajuda.

T03 – Identificar no Portal de Convênios os Programas de Trabalho que se adequem às necessidades locais

Concluída a T02, estarão disponibilizados para consulta no Portal de Convênios, no menu Consultas opção Programas Disponíveis, todos os programas de transferências voluntárias passíveis de convênios com entes públicos, de todos os órgãos e entidades estaduais.

É importante que a identificação do Programa de Trabalho seja precedida de levantamento das carências e prioridades locais, pelo proponente.

Identificado o programa de governo de interesse, bem como a possibilidade de atendimento às exigências e critérios especificados pelo concedente, inclusive no que tange à capacidade técnica e operacional para executá-lo, o proponente credenciado deverá manifestar a intenção em celebrar o convênio mediante apresentação de proposta de Plano de Trabalho no SIGA.

T04 – Elaborar e cadastrar proposta de Plano de Trabalho no SIGA

Após a seleção do programa para o qual deseja incluir a proposta, o proponente inicia o cadastramento.

Orientações específicas sobre o procedimento para cadastramento de proposta de Plano de Trabalho no SIGA, encontram-se no "Manual de Convênios -Proponentes/Convenentes", também disponível no Portal de Convênios, no menu Ajuda.

A documentação necessária ao envio da proposta de Plano de Trabalho consta do "Checklist – Envio de Propostas" (Anexo I), disponível no Portal de Convênios, no menu Aiuda.

Durante o cadastramento da proposta no SIGA, o proponente deve providenciar a abertura da conta bancária (T05 a T08), para inserção dessa informação no sistema (T09), previamente ao envio da proposta para análise.

T05 – Gerar número da proposta

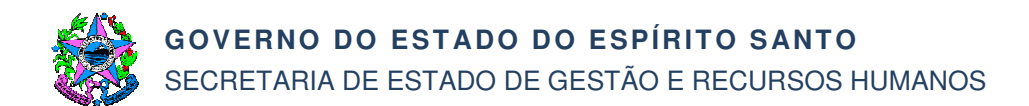

Após preencher todas as informações da proposta no SIGA, com exceção das informações bancárias, o sistema permite gerar o número da proposta.

T06 – Solicitar Termo de Abertura de Conta Bancária

Nesta etapa, o proponente informa ao concedente o número da proposta gerado pelo SIGA e solicita o Termo de Abertura de Conta.

T07 – Emitir Termo de Abertura de Conta Bancária

O concedente, por meio do Ordenador de Despesas ou outro agente competente, emitirá Termo de Abertura de Conta devidamente assinado, conforme modelo padronizado e orientações constantes do Boletim Informativo nº 002/2016 da Comissão Gestora de Convênios, ambos disponíveis no Portal de Convênios, no menu Consultas, opção Abertura de Conta Bancária e menu Comissão Gestora, opção Boletins Informativos, respectivamente.

T08 – Providenciar abertura de conta junto à instituição financeira

O representante do proponente comparecerá à instituição financeira munido do Termo de Abertura de Conta e de demais documentos necessários exigidos pela instituição, de forma a comprovar a natureza e titularidade da conta bancária para repasse de recursos pelo Estado do Espírito Santo.

T09 – Registrar o número da conta bancária

O registro do número da conta bancária deve ser realizado no SIGA, na aba Dados, sendo informação obrigatória para o envio da proposta para análise do concedente.

T10 – Encaminhar proposta para análise

Atendidas todas as diligências, a proposta pode ser enviada para análise do concedente, via SIGA.

A documentação necessária ao envio da proposta de Plano de Trabalho consta do "Checklist – Envio de Propostas" (Anexo I), disponível no Portal de Convênios, no menu Ajuda, opção Checklist.

T11 – Analisar a proposta de Plano de Trabalho

A proposta de Plano de Trabalho será analisada pelo concedente quanto à viabilidade e adequação aos objetivos do programa governamental, podendo ser objeto de ajustes até que se consolide o Plano de Trabalho que orientará a execução do convênio.

No caso de recusa da proposta, seguir para T12. No caso de aceitação da proposta, com ressalvas, seguir para T14. No caso de aceitação da proposta, sem ressalvas, seguir para T18.

T12 – Registrar recusa e sua motivação

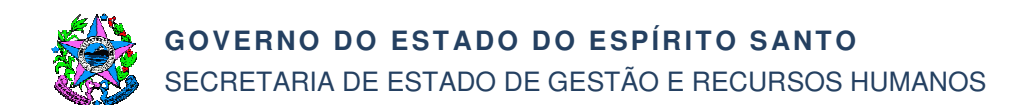

Após registrada a motivação, é necessário finalizar o trâmite do indeferimento da proposta no SIGA, por meio do botão Rejeitar proposta.

T13 – Comunicar ao proponente a recusa da proposta

T14 – Solicitar complementação da proposta estabelecendo prazo

Em caso de ressalva é necessário fazer a devolução da proposta no SIGA, solicitando sua complementação.

T15 – Complementar a proposta de Plano de Trabalho

O proponente deve se manifestar no prazo estipulado pelo órgão concedente. A ausência de manifestação poderá ser entendida como desistência quanto ao prosseguimento do processo.

Observar item 7.3 das "Informações Adicionais" desta Norma.

T16 – Devolver proposta para análise

Providenciada a complementação solicitada, é necessário fazer a devolução da proposta no SIGA para nova análise do concedente.

T17 – Analisar proposta

O concedente averiguará o atendimento dos ajustes/complementações solicitados ao proponente. Constatadas outras ressalvas, encaminhará novamente ao proponente (T14).

T18 – Aceitar proposta de Plano de Trabalho

Não havendo ressalvas ou atendidas as complementações solicitadas, a proposta de Plano de Trabalho será aceita pelo concedente, por meio de manifestação do setor técnico, contendo as razões que justificam a celebração do convênio. No SIGA, a referida manifestação deverá ser inserida na aba "Anexos".

Trata-se de uma aceitação prévia às análises da SECONT e PGE, de modo que não significa ainda a aprovação do Plano de Trabalho.

Observar o item 7.2 das "Informações Adicionais" desta Norma.

T19 – Providenciar nota de reserva orçamentária

No SIGA, a nota de reserva orçamentária deve ser inserida na aba "Anexos".

T20 – Solicitar emissão da declaração de adequação da despesa à LOA, LDO e PPA

T21 – Declarar adequação da despesa à LOA, LDO e PPA

No SIGA, a referida declaração deve ser inserida na aba "Anexos".

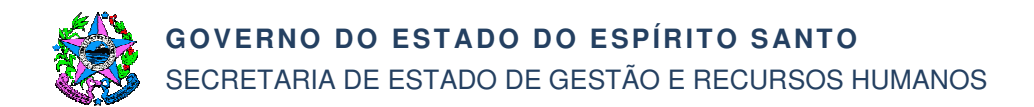

### T22 – Verificar necessidade de envio à SECONT

Deverá ser verificada a necessidade/obrigatoriedade de envio do processo à SECONT, conforme critérios estabelecidos pelo Decreto Estadual nº 4.164-R/2017. O envio no SIGA será por meio do botão "Enviar para Análise Técnica".

Observar o item 7.2 das "Informações Adicionais" desta Norma.

T23 – Realizar análise econômico-financeira

A SECONT realizará análise de sua competência, de acordo com os valores estabelecidos no art.1<sup>o</sup>, § 1<sup>o</sup> do Decreto Estadual n<sup>o</sup> 4.164-R/2017, especialmente quanto aos aspectos econômico-financeiros relacionados ao valor do objeto do convênio e sua compatibilidade com os preços de mercado.

T24 – Registrar e devolver manifestação

No SIGA, a manifestação deve ser registrada na aba Parecer do sistema.

Após isso, é necessário devolver a proposta ao concedente, via SIGA, por meio do botão "Devolver Proposta", constante da aba "Dados".

T25 – Analisar manifestação da SECONT

No caso de manifestação favorável e sem recomendações, seguir para T30.

No caso de manifestação favorável, com recomendações a serem atendidas pelo concedente, seguir para T27.

No caso de manifestação favorável, com recomendações a serem atendidas apenas pelo proponente, seguir para T28.

No caso de manifestação desfavorável que admita justificativa, o concedente, por seu Ordenador de Despesas, subsidiado pelo Setor Técnico e/ou Administrativo, decidirá por prosseguir ou não com a análise da proposta de convênio, haja vista que a manifestação da SECONT não possui caráter vinculativo, conforme dispõe a Portaria nº 12-R/2015.

Em caso positivo, seguir T26. Em caso negativo, seguir T12.

T26 – Apresentar justificativa

Nos autos e no SIGA, deverá ser inserida justificativa com as razões da divergência no entendimento das questões apontadas pela SECONT.

T27 – Atender recomendação ou justificar

Após atendimento das recomendações ou inseridas as justificativas pelo concedente e verificada a necessidade também de manifestação do proponente, seguir para T28 ou seguir para T30 no caso de o atendimento pelo concedente ter sido suficiente.

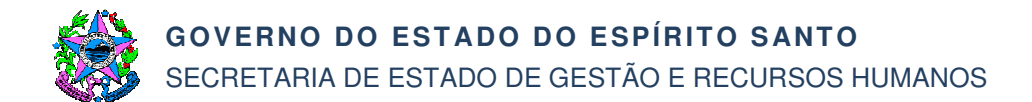

Observar item 7.3 das "Informações Adicionais" desta Norma.

T28 – Solicitar análise da manifestação

T29 – Atender recomendação ou justificar

Observar item 7.3 das "Informações Adicionais" desta Norma.

T30 – Elaborar minuta do instrumento de convênio

Deve ser adotada a minuta padronizada de Termo de Convênio, disponível no site da Procuradoria Geral do Estado – PGE (Decreto nº 1.955-R/2007, Resolução CPGE 250/2012 e Enunciado CPGE nº 14).

T31 – Conferir requisitos para celebração de convênio e solicitar autorização

Nesta etapa, o processo deve ser instruído com a proposta de Plano de Trabalho aceita, ou seja, com aprovação prévia (T18), bem como documentação constante do "Checklist – Celebração de Convênios" (Anexo II), disponível no Portal de Convênios, no menu "Ajuda", opção Checklist.

Observar o item 7.2 das "Informações Adicionais" desta Norma.

T32 – Autorizar celebração do convênio e assinar Plano de Trabalho

Após autorizada a celebração do convênio e providenciadas as devidas assinaturas no Plano de Trabalho aceito, o Ordenador de Despesa do órgão concedente encaminhará o processo administrativo devidamente autuado, nos termos do parágrafo único artigo do Art. 25 do Decreto Estadual nº 2.737-R, à Procuradoria Geral do Estado ou respectivo órgão jurídico da entidade da Administração Pública Indireta Estadual.

- T33 Emitir parecer
- T34 Anexar parecer jurídico no SIGA

O parecer jurídico será inserido na aba "Anexos", em formato digital.

T35 – Analisar parecer jurídico

No caso de parecer favorável, sem recomendações, seguir para T40.

No caso de parecer favorável, com recomendações a serem atendidas pelo concedente, seguir para T37.

No caso de parecer favorável, com recomendações a serem atendidas apenas pelo proponente, seguir para T38.

No caso de parecer desfavorável que admita justificativa, o concedente, por seu Ordenador de Despesas, subsidiado pelo Setor Técnico e/ou Administrativo, decidirá

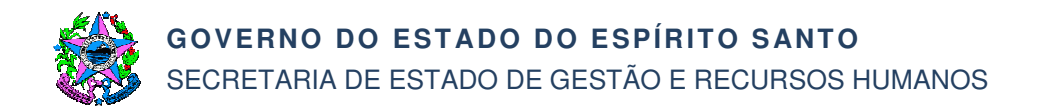

por prosseguir ou não com a análise da proposta de convênio, haja vista que a manifestação da PGE ou órgão equivalente não possui caráter vinculativo.

Em caso positivo, seguir T36. Em caso negativo, seguir T12.

T36 – Apresentar justificativa

Nos autos e no SIGA, deverá ser inserida justificativa com as razões da divergência no entendimento das questões apontadas no parecer jurídico.

T37 – Atender recomendação ou justificar

Após atendimento das recomendações ou inseridas as justificativas pelo concedente e verificada a necessidade também de manifestação do proponente, seguir para T38 ou seguir para T40 no caso de o atendimento pelo concedente ter sido suficiente.

Observar item 7.3 das "Informações Adicionais" desta Norma.

- T38 Solicitar análise do parecer
- T39 Atender recomendação ou justificar

Observar item 7.3 das "Informações Adicionais" desta Norma.

T40 – Aprovar o Plano de Trabalho

Não havendo ressalvas ou atendidas as complementações solicitadas, o Plano de Trabalho será aprovado conclusivamente, inclusive no SIGA, e devidamente assinado pela autoridade competente do concedente e do proponente.

T41 – Gerar número do convênio no SIGA e inserir no Termo de Convênio

Observar orientação constante da Instrução Normativa SEGER/SECONT/SEFAZ nº. 001/2013, que estabelece a obrigatoriedade de adoção da numeração sequencial gerada pelo SIGA nos Termos de Convênios.

T42 – Propor/indicar Gestor do Convênio e Suplente

Nessa fase, devem ser indicados os gestores titular e suplente, por meio do preenchimento de ato específico, "Ato de Designação – Gestor de Convênios" (ANEXO III), também disponível no Portal de Convênios, no qual constam informações do convênio, do representante designado e suas atribuições.

T43 – Solicitar designação do Gestor do Convênio e autorização de empenho

Nessa fase, as indicações são apresentadas ao Ordenador de Despesas para aprovação e efetivação da designação, bem como é solicitada autorização do empenho.

T44 – Designar Gestor do Convênio e autorizar o empenho

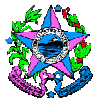

Analisadas as indicações propostas, o Ordenador de Despesas realiza a designação dos gestores, titular e suplente, do convênio, mediante assinatura no Ato de Designação e, após isso, encaminha o processo para o setor financeiro realizar o empenho.

T45 – Emitir empenho e realizar registro do convênio no SIGEFES

Observar orientações constantes do "Passo a passo para registro no SIGEFES", disponível no Portal de Convênios, na opção "Ajuda".

T46 – Dar ciência da designação ao Gestor do Convênio

Nessa fase os gestores, titular e suplente, tomam ciência da designação realizada, mediante assinaturas dos mesmos no "Ato de Designação – Gestor de Convênios". Após isso, deve-se promover a juntada do Ato de Designação no processo.

No SIGA, o Ato de Designação será inserido na aba "Anexos", em formato digital.

T47 – Providenciar assinaturas das partes no Instrumento de Convênio

O Termo de Convênio deve ser assinado pela autoridade competente para assinar convênios no órgão concedente e no município proponente.

T48 – Celebrar convênio

No SIGA, para celebrar o Convênio é necessário previamente registrar as informações do empenho, a data de assinatura, o número do registro do convênio gerado no SIGEFES e inserir o Termo de Convênio assinado.

É condição, ainda, para a celebração, que o cadastro (CRCC) do convenente esteja ativo, com as declarações e certidões válidas/atualizadas, e em situação de adimplência.

T49 – Providenciar publicação do convênio

T50 – Registrar informações da publicação

No SIGA, além de concluir a celebração do convênio, é necessário o registro das informações relativas à publicação, para que o sistema disponibilize as demais abas, momento em que efetivamente, no sistema, o processo deixa de ser proposta e tornase um Convênio.

T51 – Notificar a celebração do Instrumento de Convênio ao órgão legislativo competente

O concedente notificará, facultada a comunicação por meio eletrônico, no prazo de até 10 (dez) dias, a celebração do instrumento ao Congresso Nacional, à Assembleia Legislativa ou à Câmara Legislativa ou à Câmara Municipal do convenente, conforme o caso.

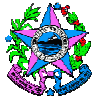

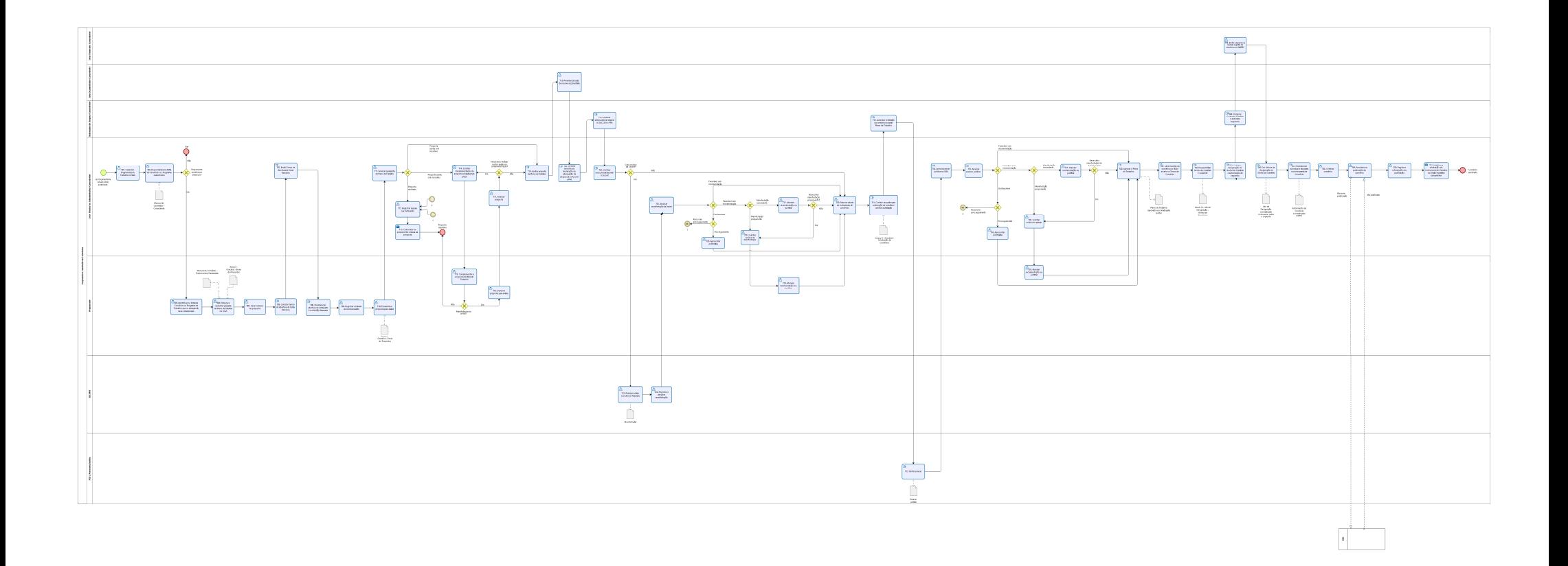

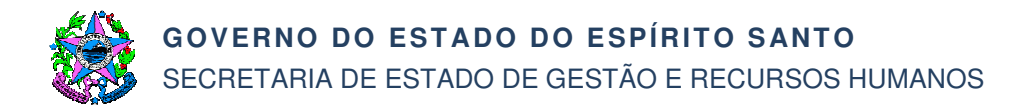

## **7. INFORMAÇÕES ADICIONAIS**

- 7.1 Todos os atos e procedimentos constantes desta norma devem ser realizados no SIGA. Os atos que não possam ser realizados no SIGA, deverão ser nele registrados, utilizando-se da aba "Anexos".
- 7.2 O uso do SIGA não dispensa a necessidade de montagem do processo físico, conforme dispõe o Decreto nº 2.340-R, de 26/08/2009, cabendo ao concedente atentar para o momento de sua autuação.
- 7.3 Em T15, T27, T29, T37 e T39, os registros relativos ao cumprimento das recomendações (ajustes, correções, alterações, inserção de documento complementar etc), bem como eventuais justificativas emitidas, devem ser realizados diretamente no Plano de Trabalho cadastrado no SIGA, previamente a sua aprovação, e/ou inserido na aba "Anexos", se for o caso.
- 7.4 O credenciamento do ente público (proponente) é requisito para apresentação da proposta de Plano de Trabalho, assim como o cadastramento do mesmo é requisito para a celebração do convênio. Sobre credenciamento e cadastramento consultar a Norma de Procedimento SCV  $N<sup>°</sup>$  001/2018 – Credenciamento e Cadastramento, conforme Portaria SEGER nº 021-R, de 29/05/2018, publicada no DIO em 30/05/2018.
- 7.5 O Manual de Convênios (Concedentes) e o Manual de Convênios (Proponentes/Convenentes) encontram-se disponíveis no Portal de Convênios na opção Ajuda.

### **8. ANEXOS**

- 8.1 ANEXO I Checklist (Envio de Propostas)
- 8.2 ANEXO II Checklist (Celebração de Convênios)
- 8.3 ANEXO III Ato de Designação Gestor de Convênios

### **9. ASSINATURAS**

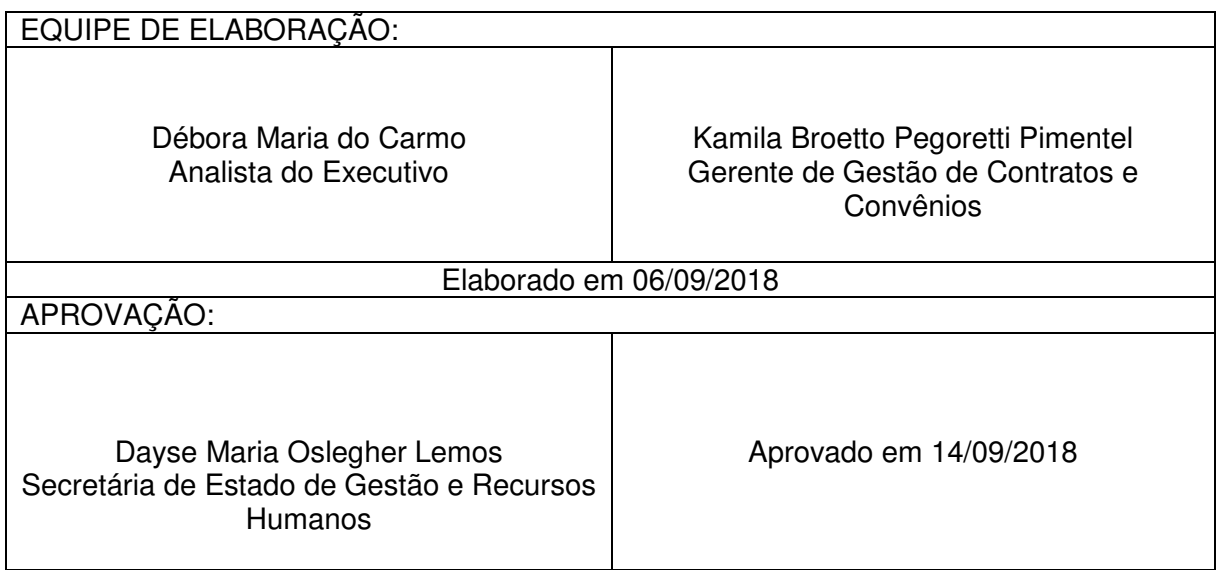